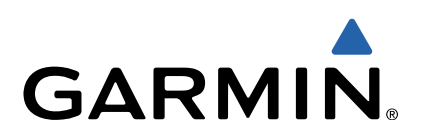

# GMI™ 20 Owner's Manual

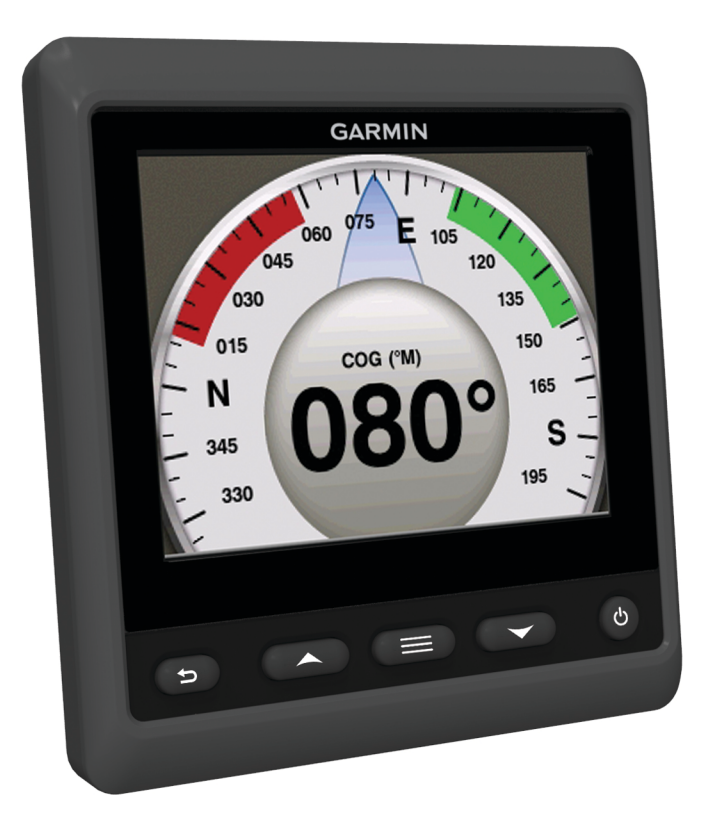

All rights reserved. Under the copyright laws, this manual may not be copied, in whole or in part, without the written consent of Garmin. Garmin reserves the right to change or improve its products and to make changes in the content of this manual without obligation to notify any person or organization of such changes or improvements. Go to [www.garmin.com](http://www.garmin.com) for current updates and supplemental information concerning the use of this product.

Garmin® and the Garmin logo are trademarks of Garmin Ltd. or its subsidiaries, registered in the USA and other countries. GMI™ is a trademark of Garmin Ltd. or its subsidiaries. This trademark may not be used without the express permission of Garmin.

NMEA®, NMEA 2000®, and the NMEA 2000 logo are registered trademarks of the National Marine Electronics Association.

# **Table of Contents**

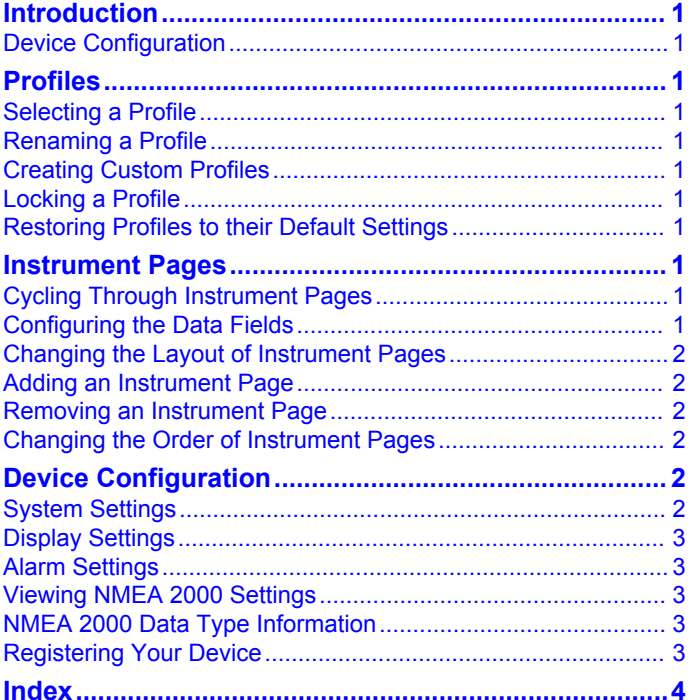

# **Introduction**

#### **WARNING**

<span id="page-4-0"></span>See the *Important Safety and Product Information* guide in the product box for product warnings and other important information.

# **Device Configuration**

**NOTE:** Certain functions are available only if the appropriate sensors are connected to the device.

The GMI 20 allows you to view data provided by sensors connected to the device on a NMEA 2000® or NMEA® 0183 network.

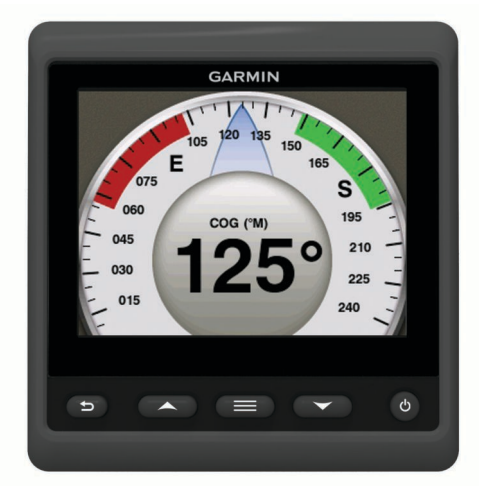

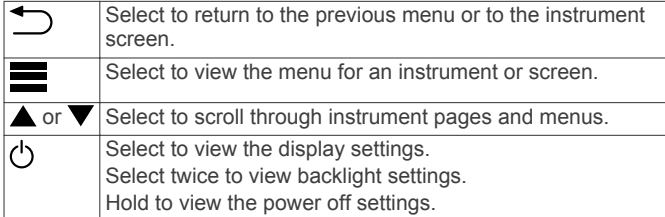

# **Profiles**

Profiles are collections of instrument pages that can be customized. Profiles can be made up of instrument pages that display similar data, such as fuel data or engine data.

During the initial setup, you can select one of four preset profiles, or you can create a custom profile. You can select a different profile at any time.

- **Powerboat**: By default, this page displays instrument pages that show GPS speed information, position coordinates, bearing to waypoint, distance to the next waypoint, and a GPS trip odometer.
- **Sailboat**: By default, this page displays instrument pages that show apparent wind speed, GPS heading, GPS speed, position coordinates, bearing to waypoint, distance to the next waypoint, and a GPS trip odometer.
- **Fishing**: By default, this page displays instrument pages that show GPS speed, water temperature, and depth.
- **Engine/Fuel**: By default, this page displays instrument pages that show engine and fuel information. Available engine information includes RPM, trim, temperature, voltage, oil pressure, fuel pressure, boost pressure, and coolant pressure. Fuel information includes fuel flow rate, fuel tank level, estimated total fuel onboard, fuel pressure, fuel economy, and cruising range.

**Custom (1,2,3)**: Empty profiles that allow you to build a new custom profile. Custom profiles do not contain any preset instrument pages.

### **Selecting a Profile**

- **1** Select > **Profiles** > **Select Profile**.
- **2** Select a profile.

### **Renaming a Profile**

- **1** Select > **Profiles** > **Rename Profile**.
- **2** Select  $\triangle$  or  $\nabla$  to scroll through the letters.
- **3** Select **Select** to select a letter.
- **4** Select **Done**.

# **Creating Custom Profiles**

You can create up to three custom profiles. You can add up to ten pages from multiple instrument collections to a custom profile.

- **1** Select > **Profiles** > **Select Profile**.
- **2** Select **Custom 1**, **Custom 2**, or **Custom 3**.
- **3** Select a page.
- **4** Select an instrument or multiple instruments.
- **5** Select an option:
	- To continue adding instrument pages to the custom profile, select **Yes**.
	- To complete the custom profile, select **No**.

### **Locking a Profile**

You can lock a profile so no changes can be made to the data fields, page layout, or number of pages that can display at one time.

Select > **Profiles** > **Lock Profile** > **Yes**.

#### **Unlocking a Profile**

Select > **Profiles** > **Unlock Profile** > **Yes**.

# **Restoring Profiles to their Default Settings**

You can restore unlocked profiles to their factory default settings.

- **1** Select > **Profiles** > **Reset Defaults**.
- **2** Select **Current Profile** or **All Profiles**.
- **3** Select **Yes**.

# **Instrument Pages**

# **Cycling Through Instrument Pages**

From the Instrument page, select  $\blacktriangle$  or  $\nabla$ .

#### **Using Auto Scroll**

You can use auto scroll to automatically cycle through all of the instrument pages.

- **1** From the instrument page, select ...
- **2** Select **System** > **Auto Scroll** > **On**.
- **3** Select a time duration for how long each instrument page displays.
- **4** Select **Done**.

# **Configuring the Data Fields**

Data provided on an instrument page can be shown in various ways depending upon the instrument page that is displayed.

Select  $\equiv$  > Configure Data Fields.

### <span id="page-5-0"></span>**Configuring Graph Data Fields**

Some instrument pages display graph data. You can configure the data that displays on the graphs.

- **1** From the instrument page, select  $\equiv$  > **Configure Data Fields**.
- **2** Select an option:
	- To view the data as a number instead of a graph, select **Show Number**.
	- To change the type of data shown on the graph, select **Graph Data**.
	- To determine how long the graph data displays, select **Graph Duration**.
	- To configure the scale of values that display on the graph, select **Graph Scale**.
	- To reset the graph scale to the default values, select **Reset Scale**.

# **Changing the Layout of Instrument Pages**

**NOTE:** Instrument page layout can be changed only on pages that display more than one instrument.

You can change the layout of instrument pages to display up to four instruments from any category.

- **1** Select > **Change Page Layout**.
- **2** Select the number of instrument screens to view at the same time.
- **3** Select **Change** to change the instrument.
- **4** Select a category.
- **5** Select an instrument.
- **6** If necessary, select a data style.
- **7** Select **Done**.

### **Adding an Instrument Page**

- **1** Select > **Pages** > **Add Page**.
- **2** Select an instrument page collection.
- **3** Select  $\triangle$  or  $\nabla$  to scroll through the instrument pages.
- **4** Select an instrument page to add.
- **5** If necessary, select **Yes** to add more instrument pages.

# **Removing an Instrument Page**

- **1** Select > **Pages** > **Remove Page**.
- **2** Select a page to remove.
- **3** Select **Yes**.

# **Changing the Order of Instrument Pages**

You can change the order of instrument pages.

- **1** Select > **Pages** > **Reorder Pages**.
- **2** Select an instrument page.
- **3** Select  $\triangle$  or  $\blacktriangledown$  to move the instrument page up or down in the order.
- **4** Select **Select** to place the instrument page in the new location in the order.

# **Device Configuration**

#### **System Settings**

Select > **Setup** > **System**.

**Units**: Sets the units of measure.

**Heading**: Sets the reference used in calculating heading information.

**Beeper**: Sets if and when audible sounds are used.

- **Auto Power**: Enables the device to turn on automatically when the NMEA 2000 network turns on.
- **Language**: Sets the on-screen language.
- **Operating Mode**: Sets the operating mode to normal or store demo mode.
- **Fuel Capacity**: Sets the maximum fuel capacity for your boat.
- **Time**: Sets the time format, time zone, and daylight savings time for your location.
- **Speed Sources**: Sets the speed sources for fuel economy and wind.

**System Information**: Displays software information.

**Factory Defaults**: Resets the device to factory defaults.

### **Selecting the Heading Type**

- **1** Select > **Setup** > **System** > **Heading**.
- **2** Select an option:
	- To automatically set the magnetic declination for your GPS position, select **Auto Magnetic**.
	- To set true north as the heading reference, select **True**.
	- To set the magnetic variation value, select **User Magnetic**.

#### **Configuring the Beeper**

- **1** Select > **Setup** > **System** > **Beeper**.
- **2** Select an option:
	- To turn off the beeper, select **Off**.
	- To set the beeper to sound only when alarms are triggered, select **Alarms Only**.
	- To set the beeper to sound when the keys are pressed and alarms are triggered, select **On (Keys & Alarms)**.

#### **Enabling Pop-Ups**

**NOTE:** You can select a pop-up duration between 1 and 10 seconds.

Pop-ups inform you when engine trim and trim tabs have changed by a specific threshold.

#### **1** Select > **Setup** > **Pop-Ups**.

- **2** Select a pop-up.
- **3** Select a pop-up duration.

#### **Customizing Gauge Limits**

You can configure the upper and lower limits and the range of standard operation of a gauge. When a value exceeds the range of standard operation, the gauge becomes red.

**NOTE:** Not all options are available for all gauges.

- **1** Select > **Setup** > **Set Gauge Limits** .
- **2** Select a gauge.
- **3** Select an option:
	- To set the minimum value of the standard operating range, select **Rated Min.**.
	- To set the maximum value of the standard operating range, select **Rated Max.**.
	- To set the lower limit of the gauge lower than the rated minimum, select **Scale Min.**.
	- To set the upper limit of the gauge higher than the rated maximum, select **Scale Max.**.
- **4** Select the limit value.
- **5** Repeat steps 3 and 4 to set additional gauge limits.
- **6** If applicable, select **Yes** to share the gauge limit settings across all Garmin® devices on the network.

### <span id="page-6-0"></span>**Configuring the Position Format**

**NOTE:** Do not change the position format or the map datum unless you are using a map or chart that specifies a different position format.

Position Format sets the position format in which a given location reading appears. Map Datum sets the coordinate system on which the map is structured.

#### **1** Select > **Setup** > **System** > **Position**.

- **2** Select an option:
	- To change the position format in which a reading appears, select **Position Format**.
	- To change the coordinate system on which the map is structured, select **Map Datum**.

### **Restoring System Settings to Factory Default**

You can restore factory default settings for all system settings.

- **1** Select > **Setup** > **System** > **Factory Defaults**.
- **2** Select **Yes**.

# **Display Settings**

Select > **Setup** > **Display**.

**Color Mode**: Sets the device to display day or night colors.

**Configure Colors**: Sets the color configuration for each color mode. For day color mode, you can select a full color or high contrast color configuration. For night color mode, you can select a full color, red and black, or green and black color configuration.

**Backlight**: Sets the backlight brightness.

**Network Sharing**: Shares color mode, color configuration, and backlight settings with devices across the NMEA 2000 network.

# **Alarm Settings**

Select > **System** > **Alarms**.

- **Shallow Water**: Sets an alarm to sound when the depth is less than the specified value.
- **Deep Water**: Sets an alarm to sound when the depth is greater than the specified value.
- **Surface Temperature**: Sets an alarm to sound when the transducer reports a temperature that is 1.1°C (2°F) above or below the specified temperature.
- **Total Fuel Onboard**: Sets an alarm to sound when the fuel remaining (based on fuel-flow information from a fuel sensor) reaches the specified level.
- **Engine Status**: Sets an alarm to sound when an engine indicates there is a problem.
- **Apparent Wind Speed**: Sets an alarm to sound when the apparent wind speed is at, above, or below the specified speed.
- **True Wind Speed**: Sets an alarm to sound when the true wind speed is at, above, or below the specified speed.
- **Apparent Wind Angle**: Sets an alarm to sound when the apparent wind angle is at, greater than, or less than the specified angle.
- **True Wind Angle**: Sets an alarm to sound when the true wind angle is at, greater than, or less than the specified angle.
- **Unit Voltage**: Sets an alarm to sound when the battery voltage reaches the specified level.
- **Anchor Drag**: Sets an alarm to sound if the boat moves a specified distance away from the point at which the GPS received the coordinates from where the anchor was dropped.
- **Total Rode Onboard**: Sets an alarm to sound when the length of rode deployed from the boat reaches a specified length.
- **Anchor Docking Dist.**: Sets an alarm to sound when the length of rode deployed is less than the specified length.

# **Viewing NMEA 2000 Settings**

You can view information about NMEA 2000 devices and change available device-specific options.

- **1** Select > **Setup** > **NMEA 2000 Devices**.
- **2** Select an option:
	- To view information about the device, such as the software version and the serial number, select **Device List**.
	- To change the label of a device, select **Label Devices**.

# **NMEA 2000 Data Type Information**

Each NMEA 2000 certified sensor provides unique information to the NMEA 2000 certified display device, such as the GMI 20. The data you can view on your display depends on the sensors you have installed and configured. See the General NMEA 2000 Data Type Requirements topic in the *Technical Reference for Garmin NMEA 2000 Products* manual at www.garmin.com /support.

# **Registering Your Device**

Help us better support you by completing our online registration today.

- Go to<http://my.garmin.com>.
- Keep the original sales receipt, or a photocopy, in a safe place.

# **Index**

#### <span id="page-7-0"></span>**A**

alarms anchor drag **[3](#page-6-0)** deep water **[3](#page-6-0)** fuel **[3](#page-6-0)** shallow water **[3](#page-6-0)** total fuel onboard **[3](#page-6-0)** unit voltage **[3](#page-6-0)** automatic scrolling **[1](#page-4-0)**

#### **B**

beeper **[2](#page-5-0)**

#### **D**

device, registration **[3](#page-6-0)** display settings **[3](#page-6-0)**

### **F**

fuel alarm **[3](#page-6-0)**

#### **G**

gauges, limits **[2](#page-5-0)**

#### **H**

heading, heading type **[2](#page-5-0)**

### **I**

instruments **[2](#page-5-0)** adding pages **[2](#page-5-0)** configuration **[1](#page-4-0), [2](#page-5-0)** page order **[2](#page-5-0)** removing pages **[2](#page-5-0)**

#### **M**

marine, alarms setup **[3](#page-6-0)**

#### **N**

NMEA 2000 **[3](#page-6-0)**

#### **P**

position format **[3](#page-6-0)** product registration **[3](#page-6-0)** profiles **[1](#page-4-0)** custom **[1](#page-4-0)** locking **[1](#page-4-0)** renaming **[1](#page-4-0)** restoring **[1](#page-4-0)** selecting **[1](#page-4-0)** unlocking **[1](#page-4-0)**

#### **R**

registering the device **[3](#page-6-0)** restoring settings **[3](#page-6-0)**

#### **S**

settings **[2](#page-5-0), [3](#page-6-0)** system information **[2](#page-5-0)**

# **www.garmin.com/support**

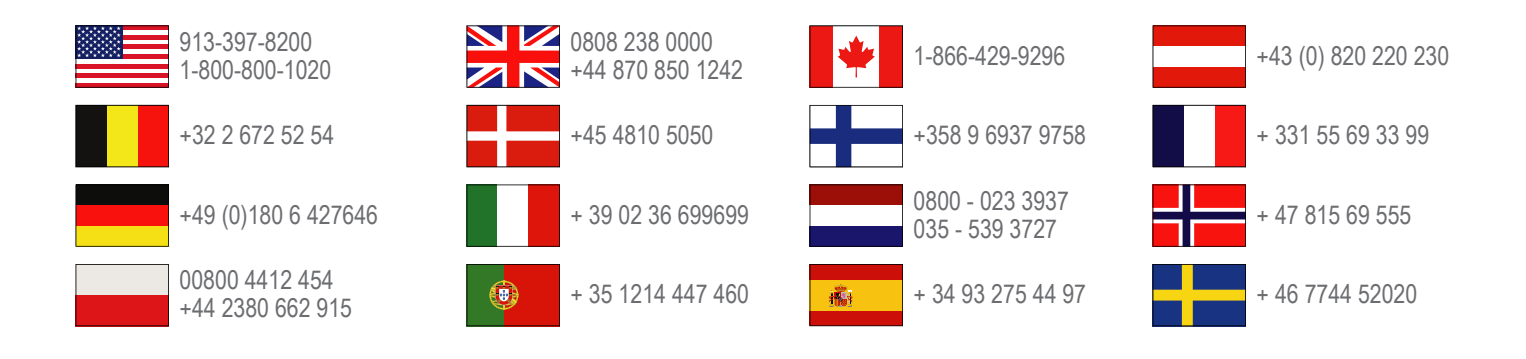

**Garmin International, Inc.** 1200 East 151st Street Olathe, Kansas 66062, USA

**Garmin (Europe) Ltd.** Liberty House, Hounsdown Business Park Southampton, Hampshire, SO40 9LR UK

**Garmin Corporation** No. 68, Zhangshu 2nd Road, Xizhi Dist. New Taipei City, 221, Taiwan (R.O.C.)

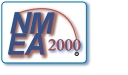

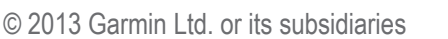